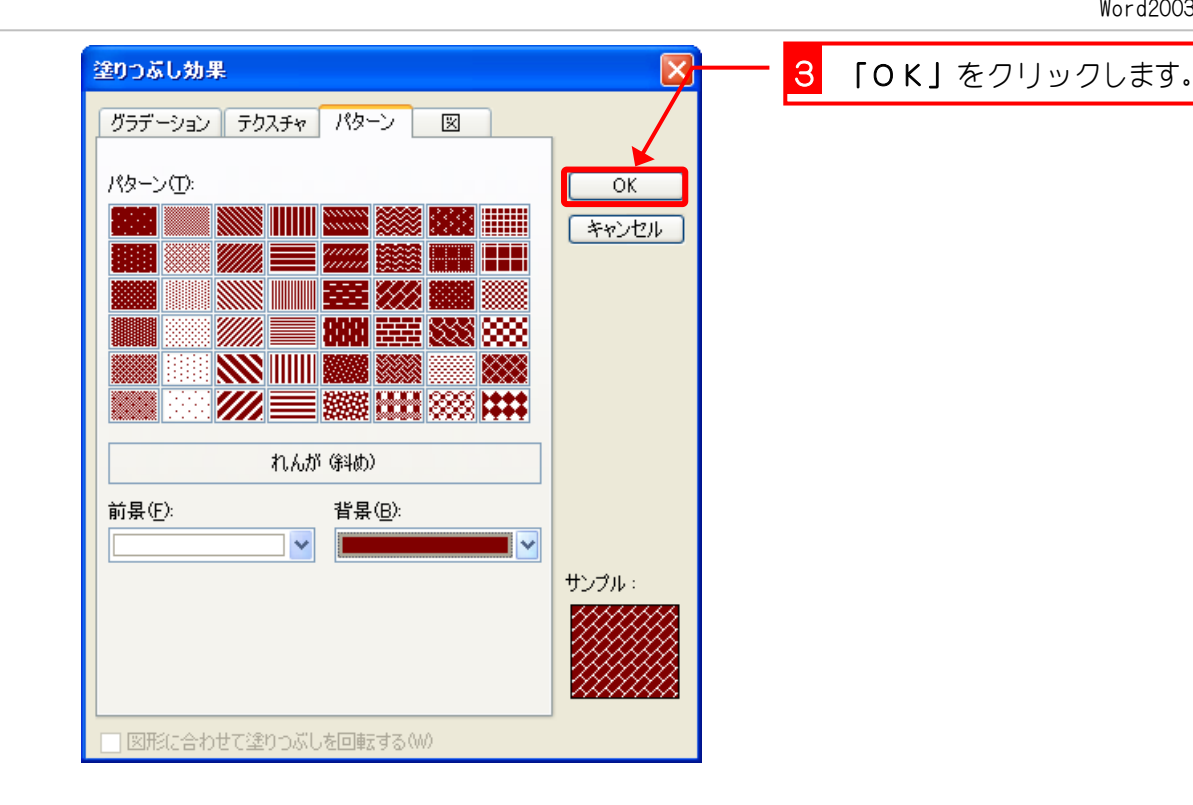

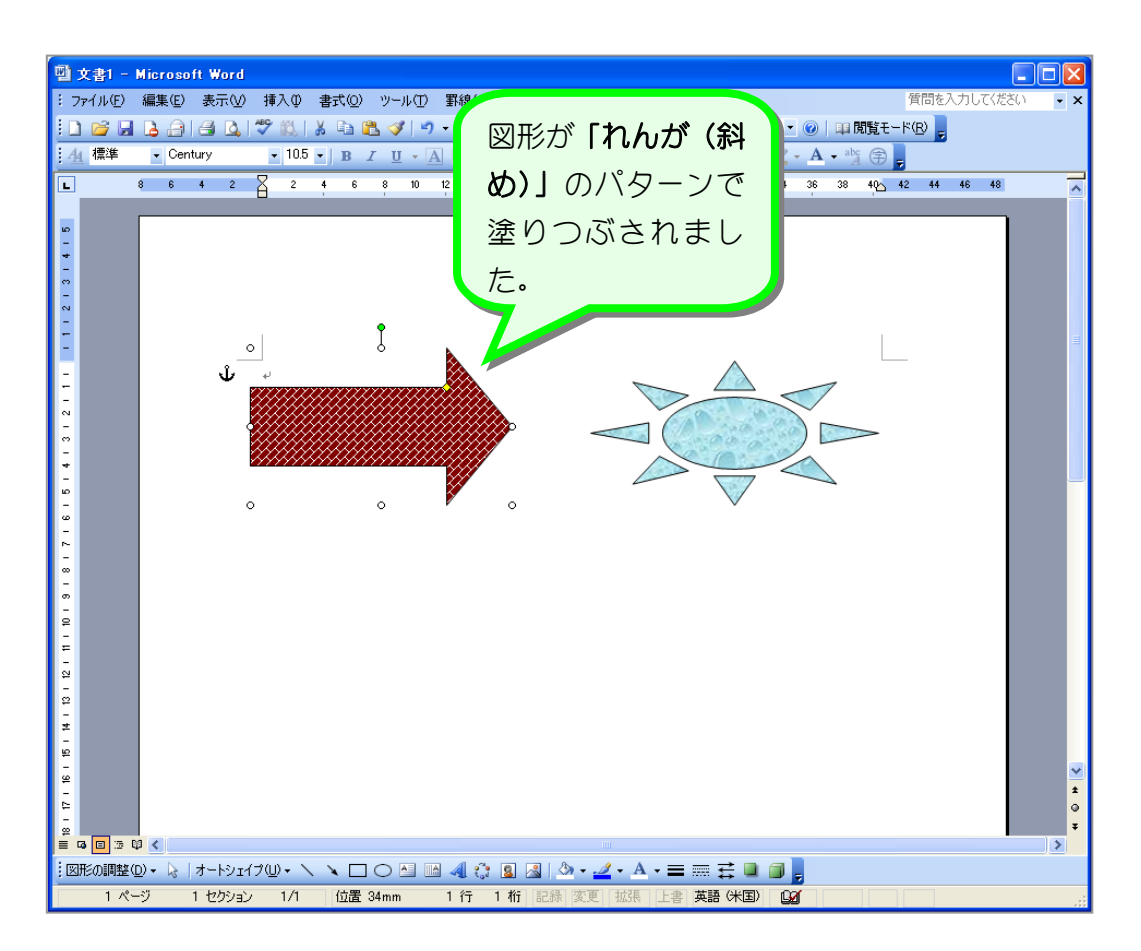

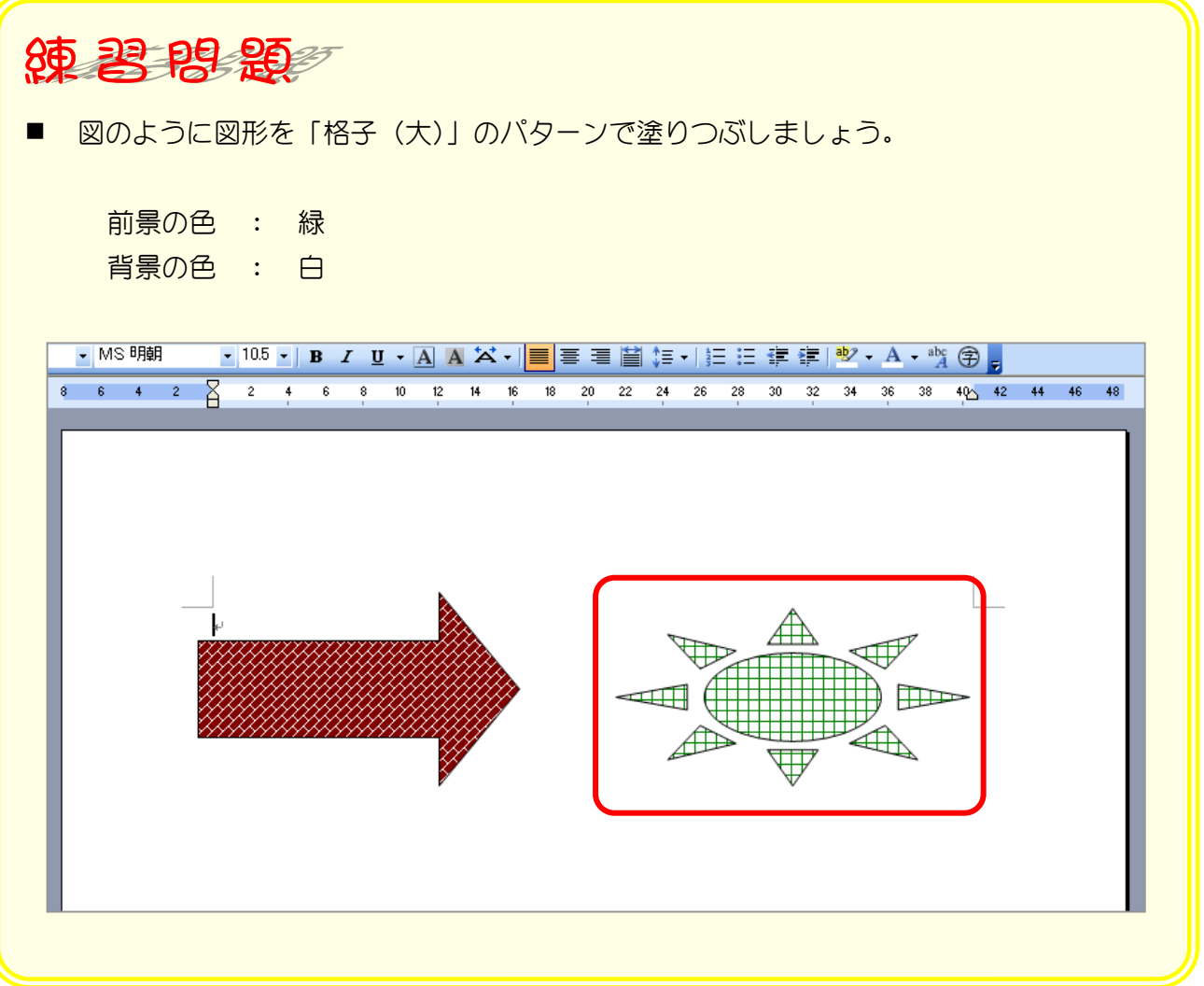

# STEP 8. 図形を写真で塗りつぶす

図形は写真でも塗りつぶすことができます。

1. 花の写真で塗りつぶしましょう

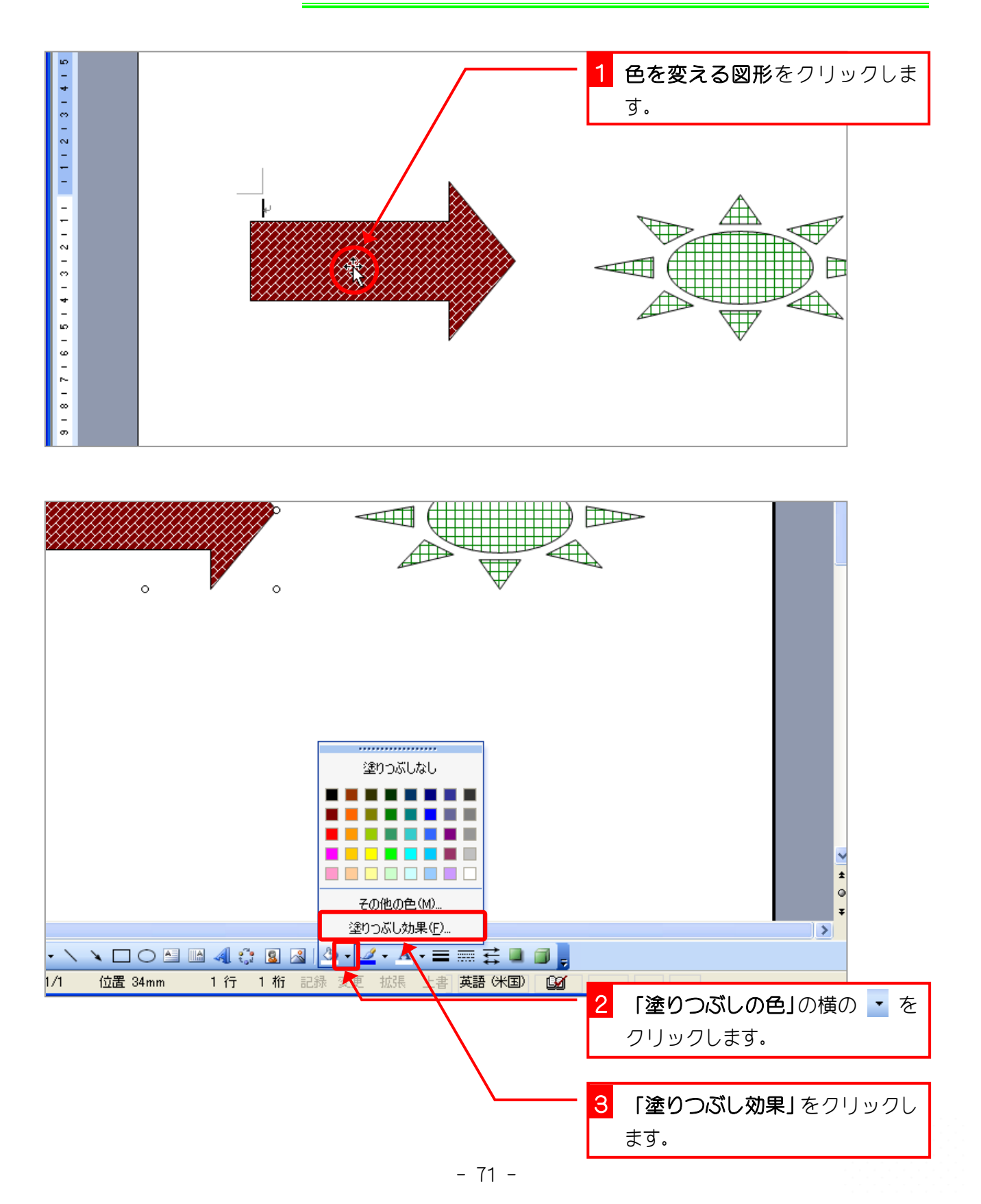

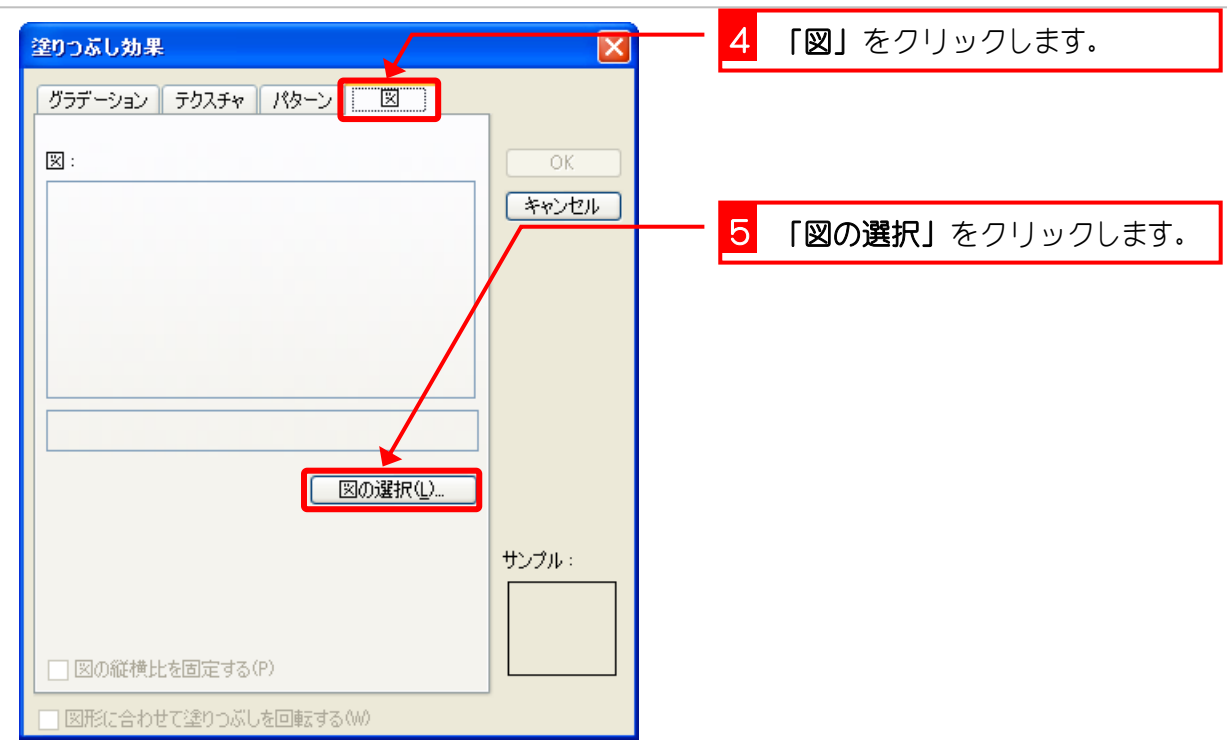

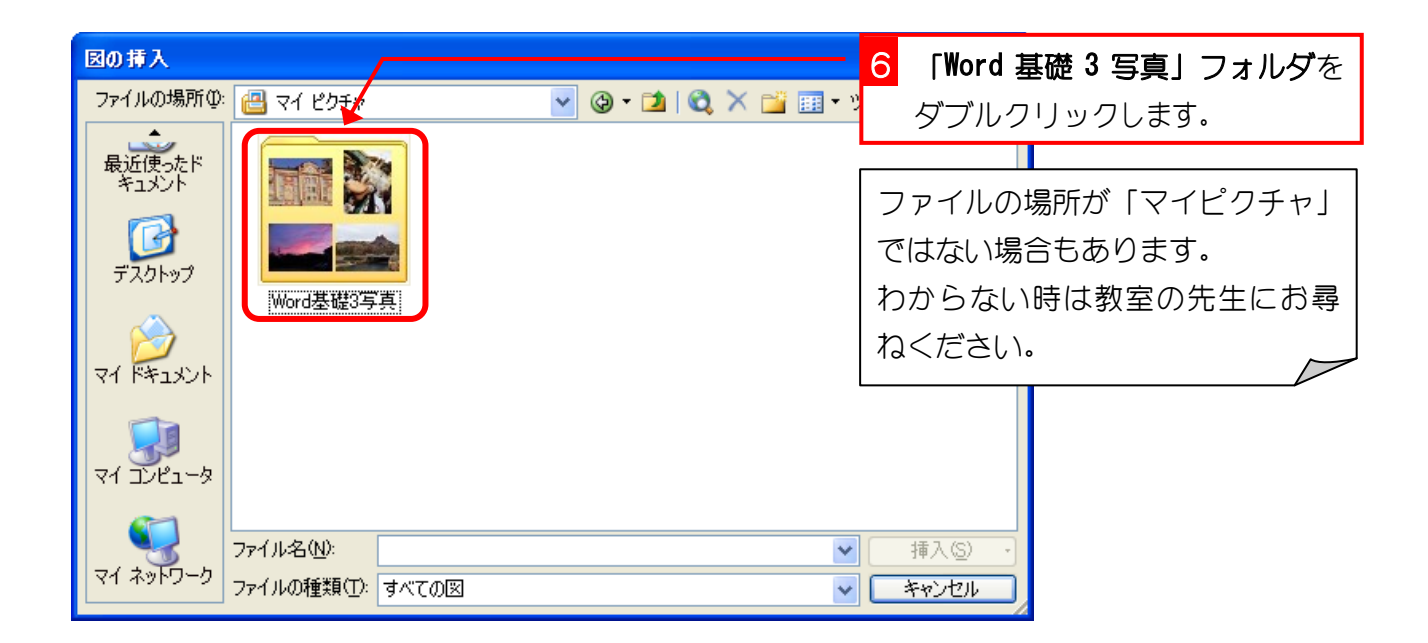

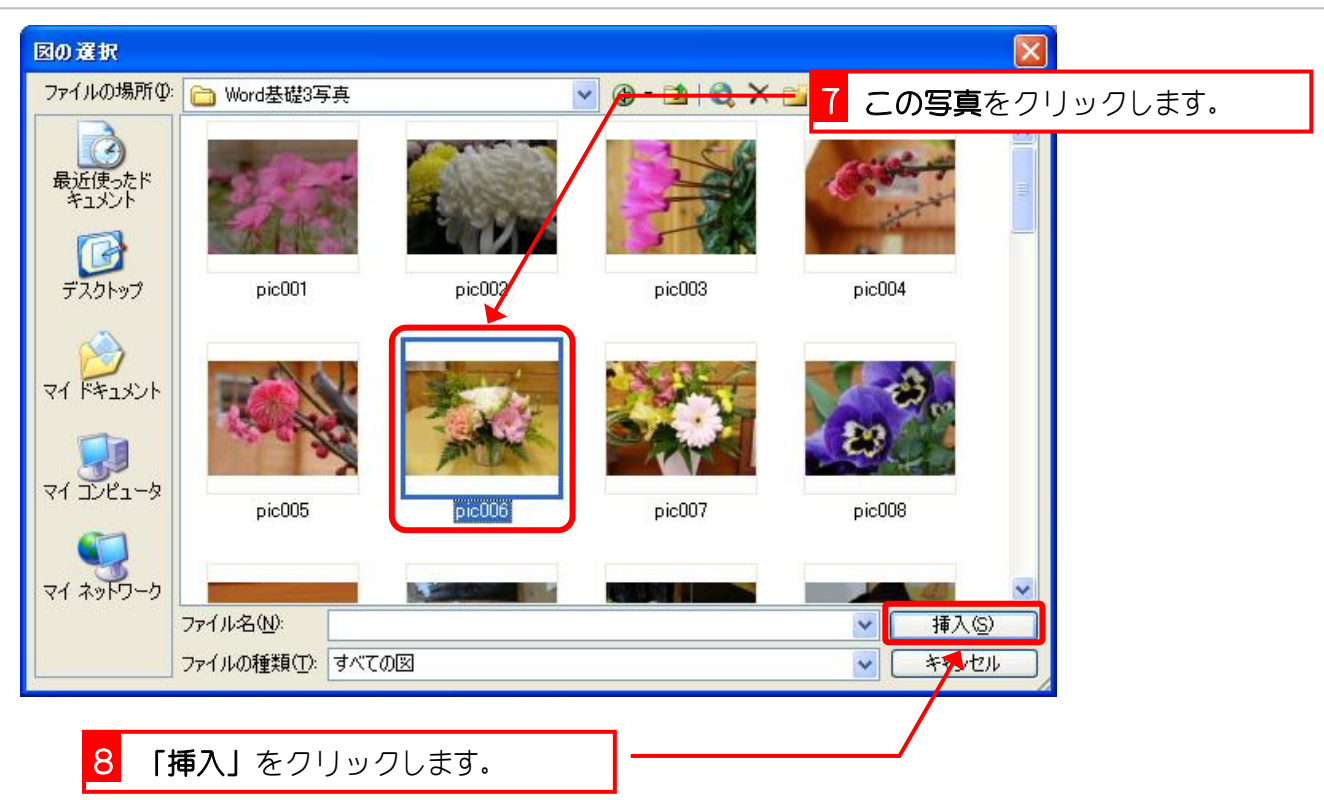

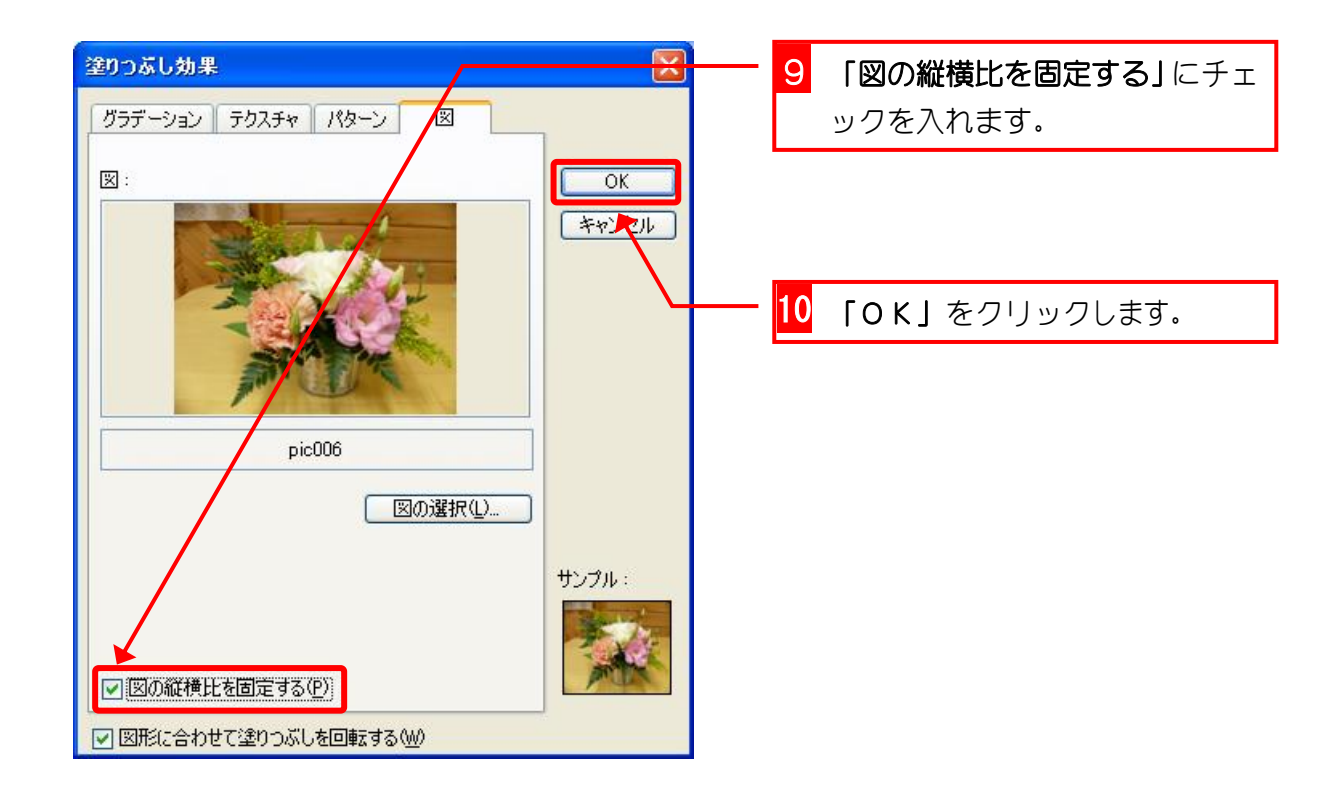

Word2003 基礎3

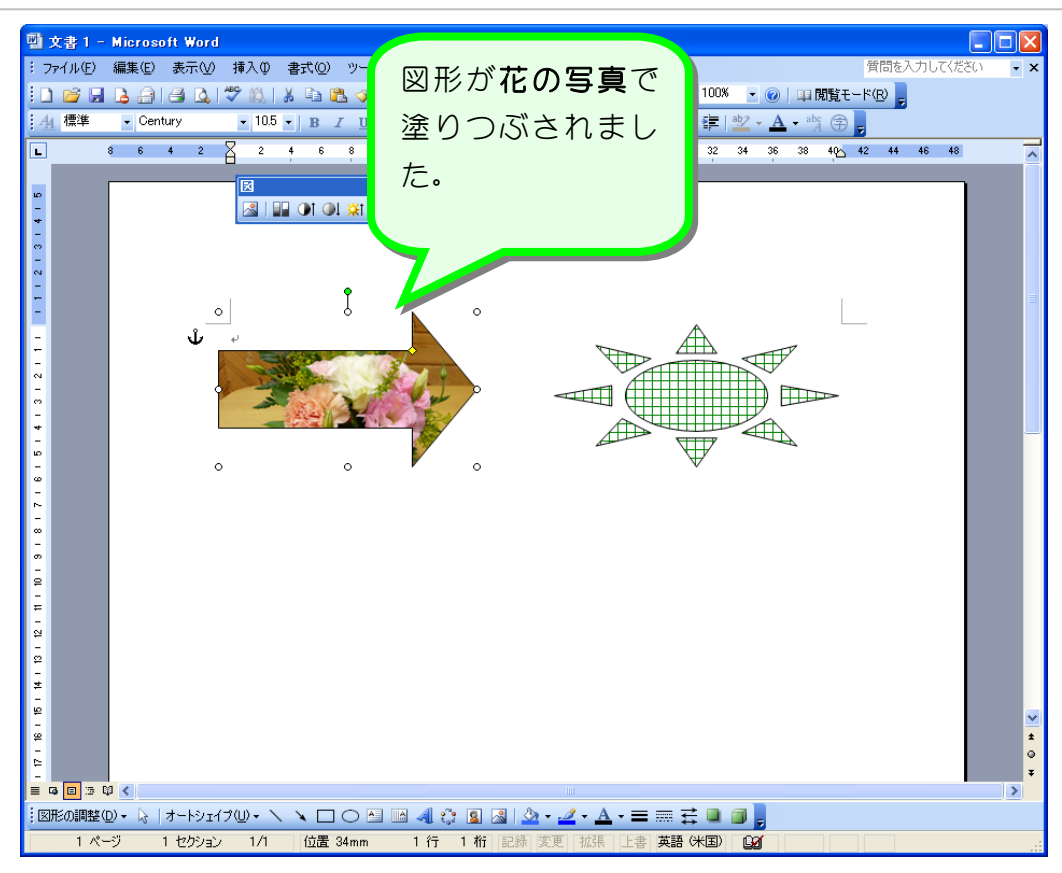

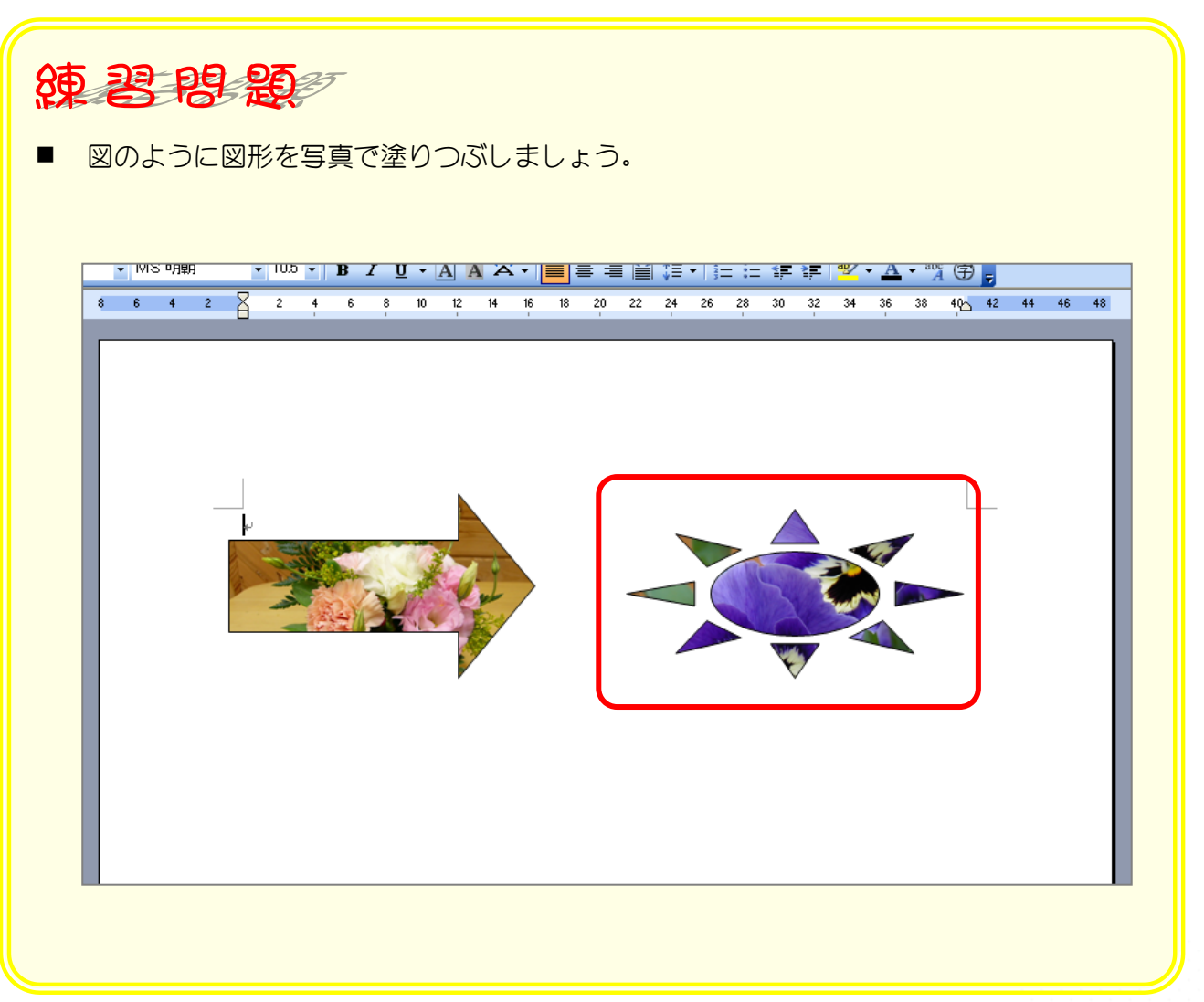

# STEP 9. 影のスタイルを変更する

### 1. 図形に「影スタイル6」を設定しましょう

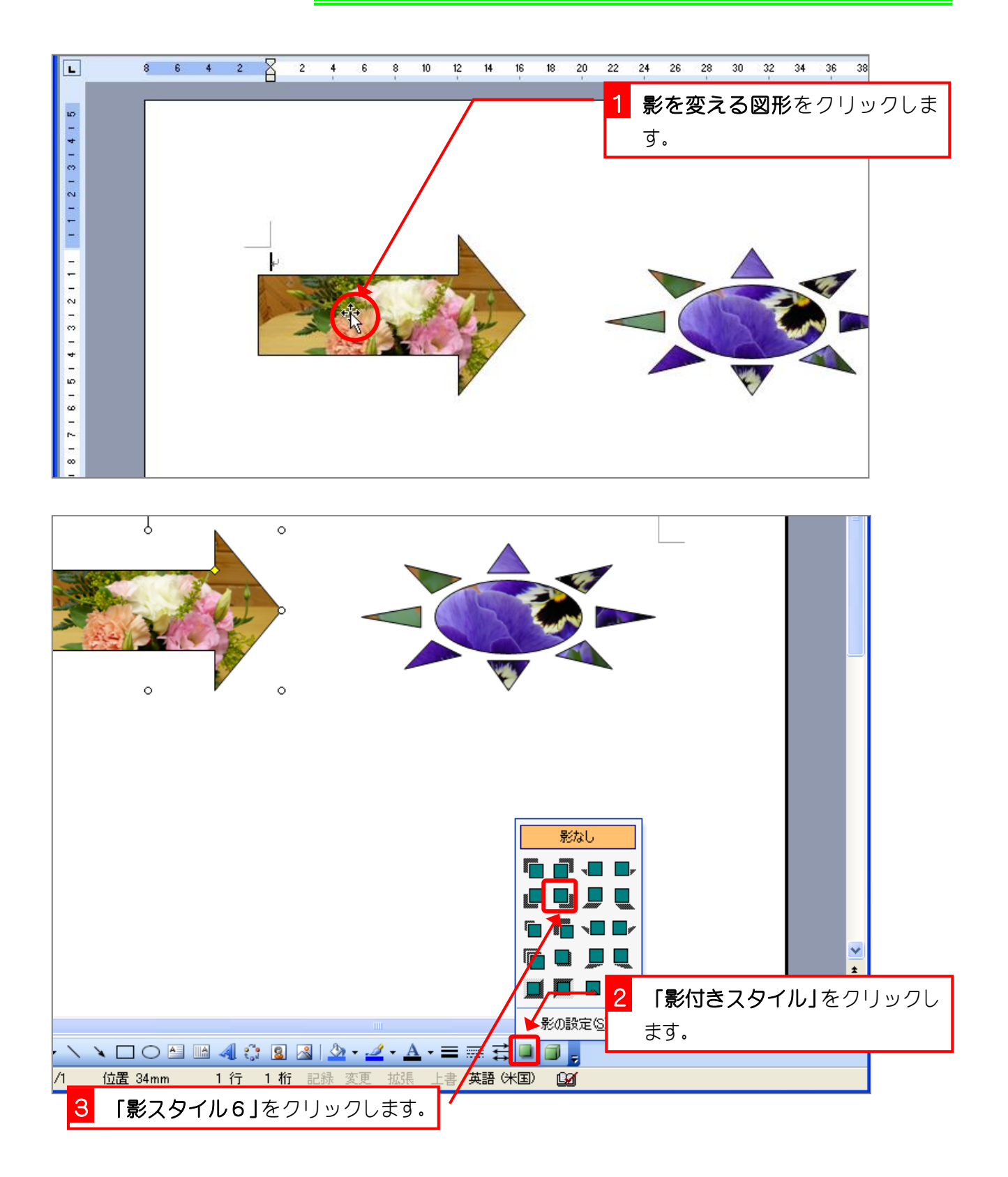

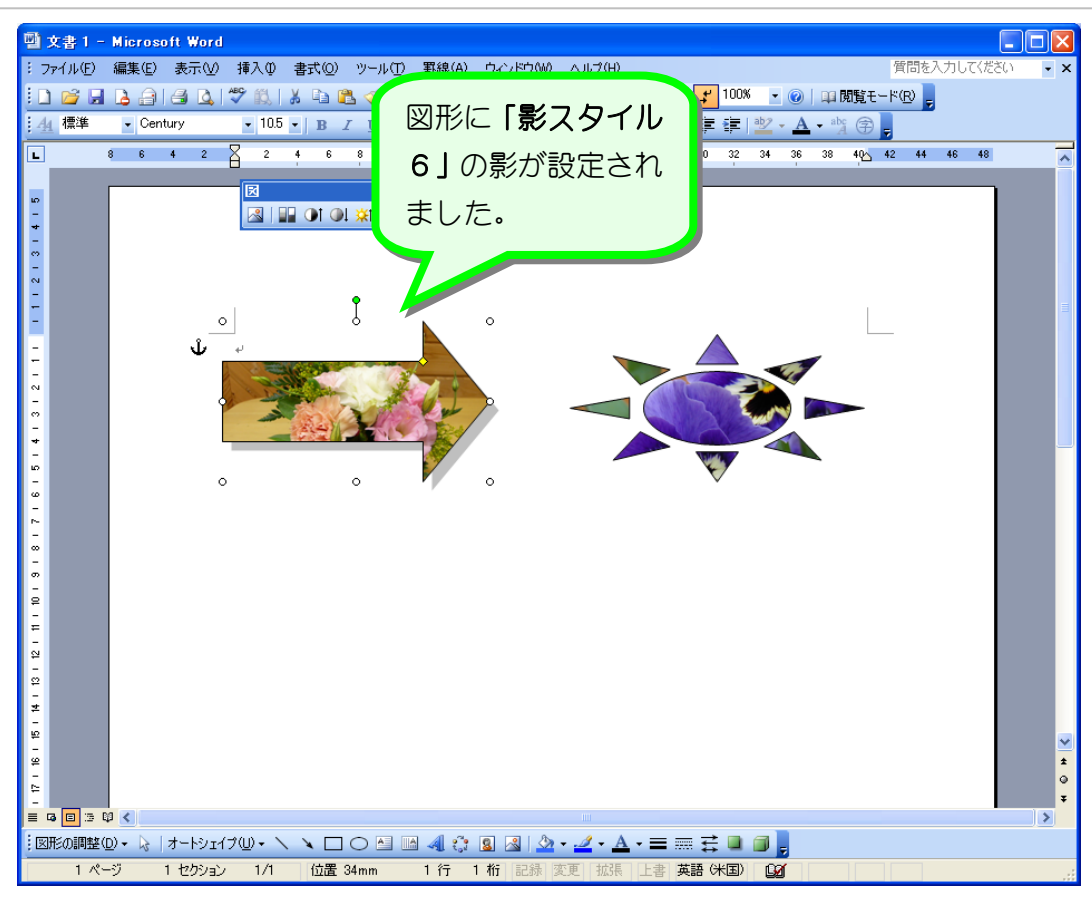

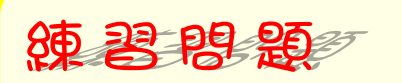

■ 図のように図形に「影スタイル10」を設定しましょう。

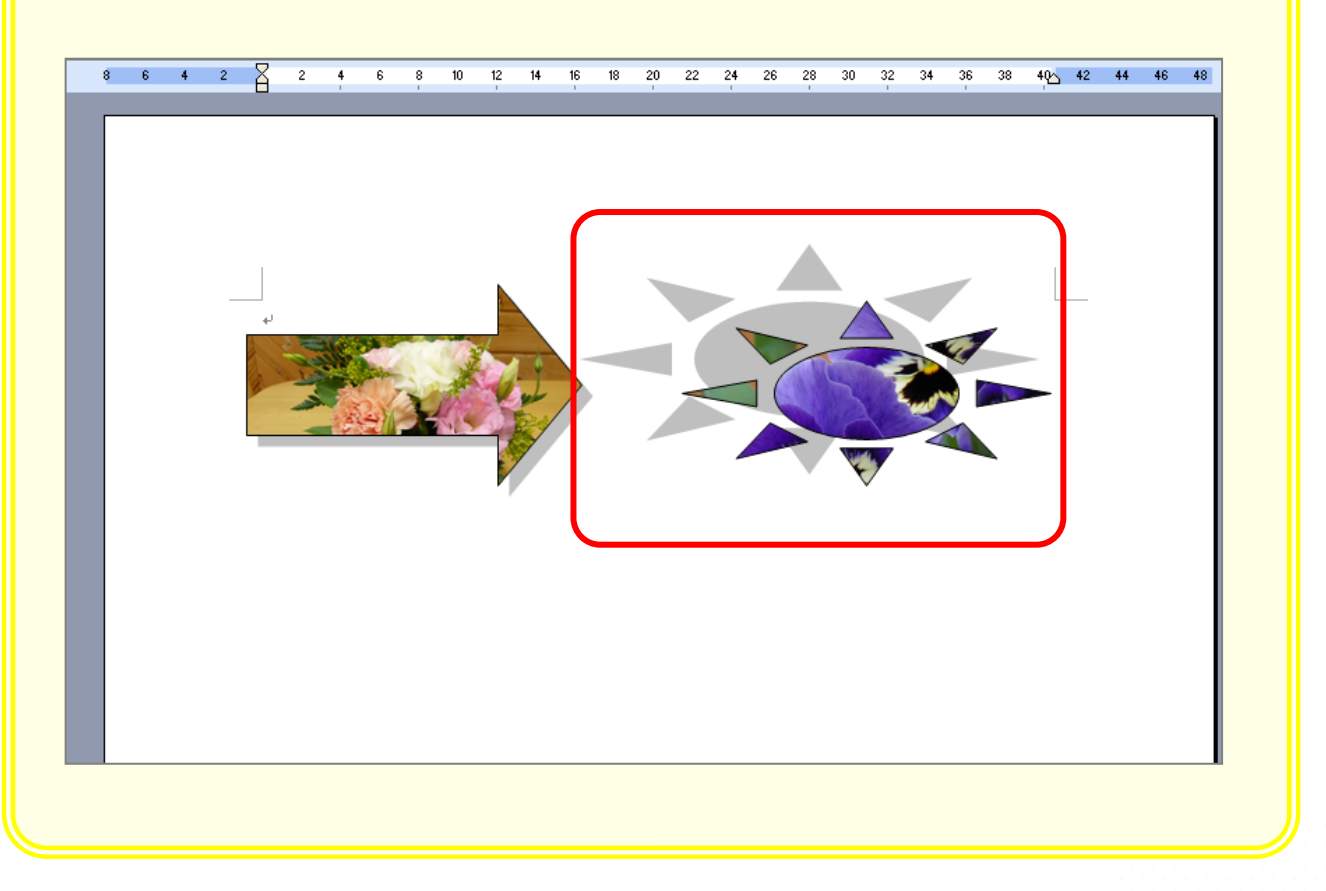

### STEP 10. 影の色を変更する

#### 1. 影の色を半透明の赤色にしましょう

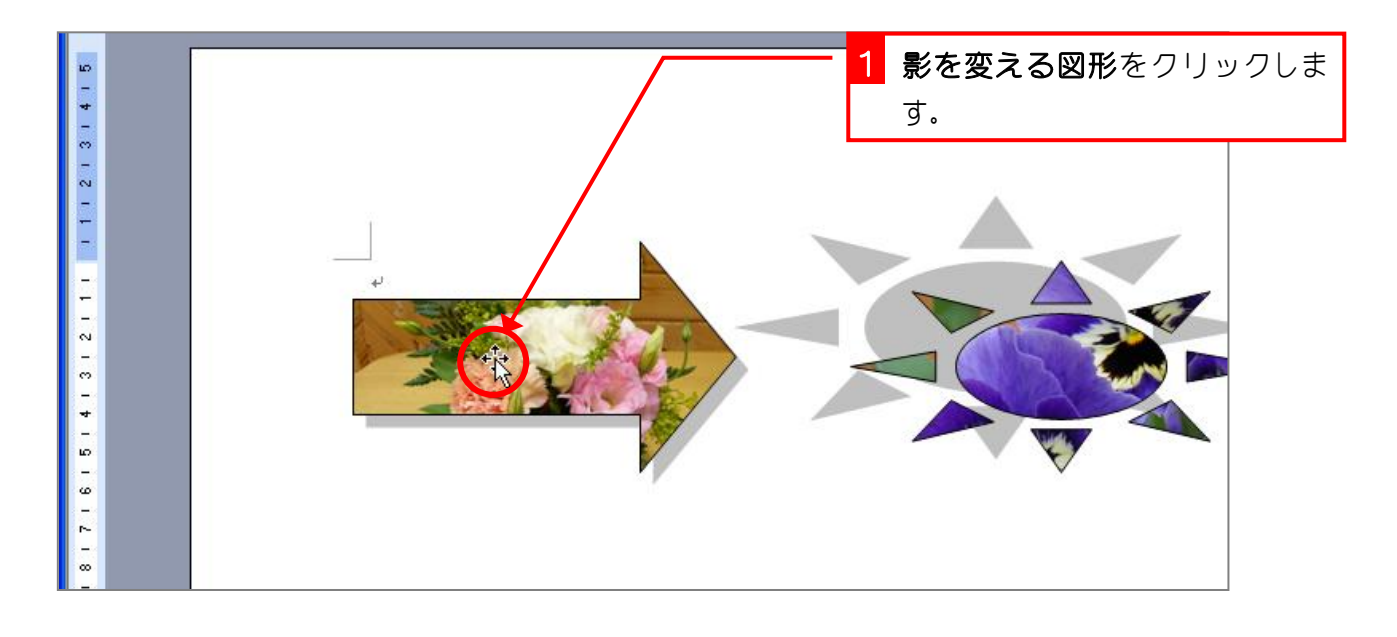

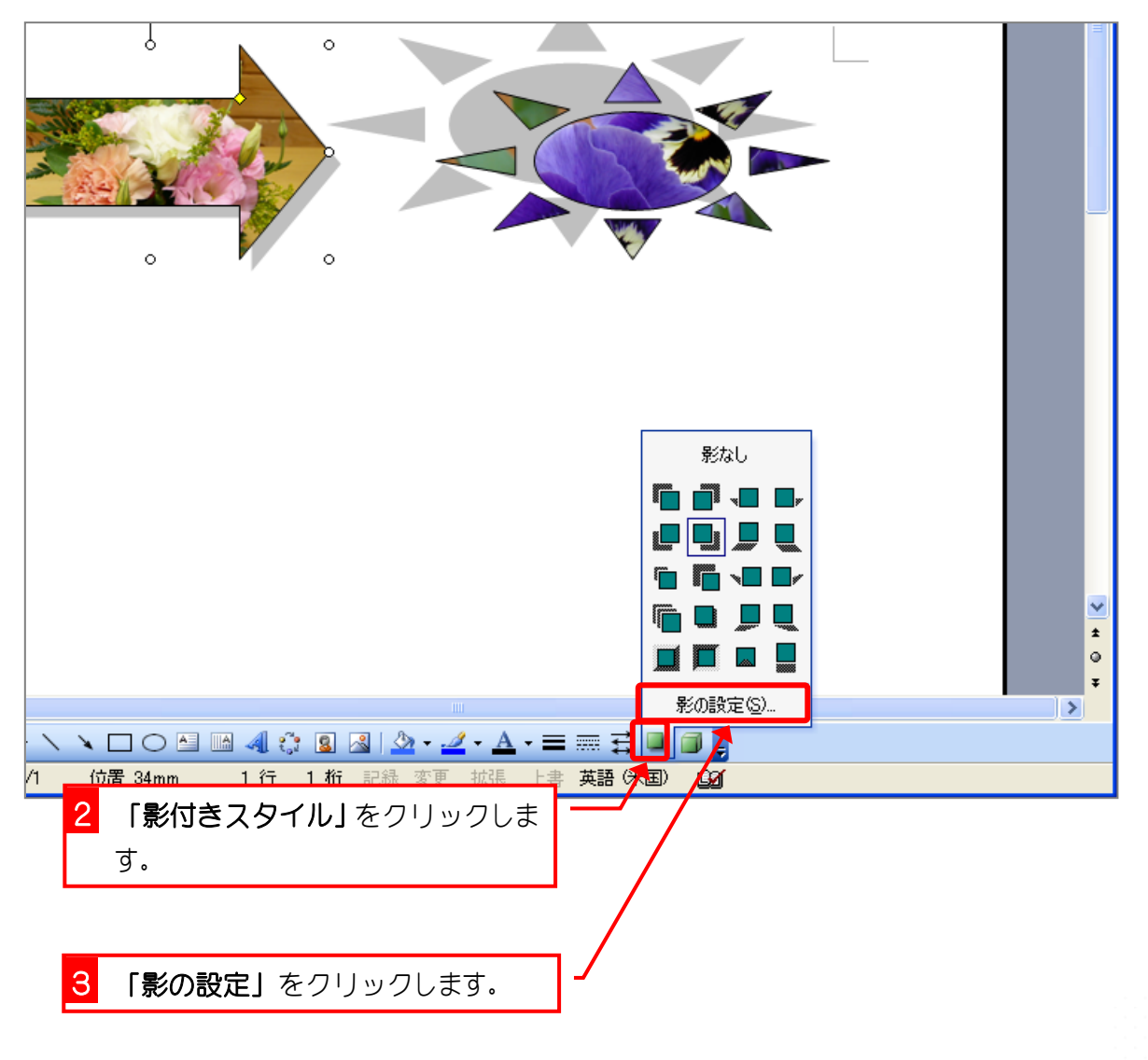

Word2003 基礎3

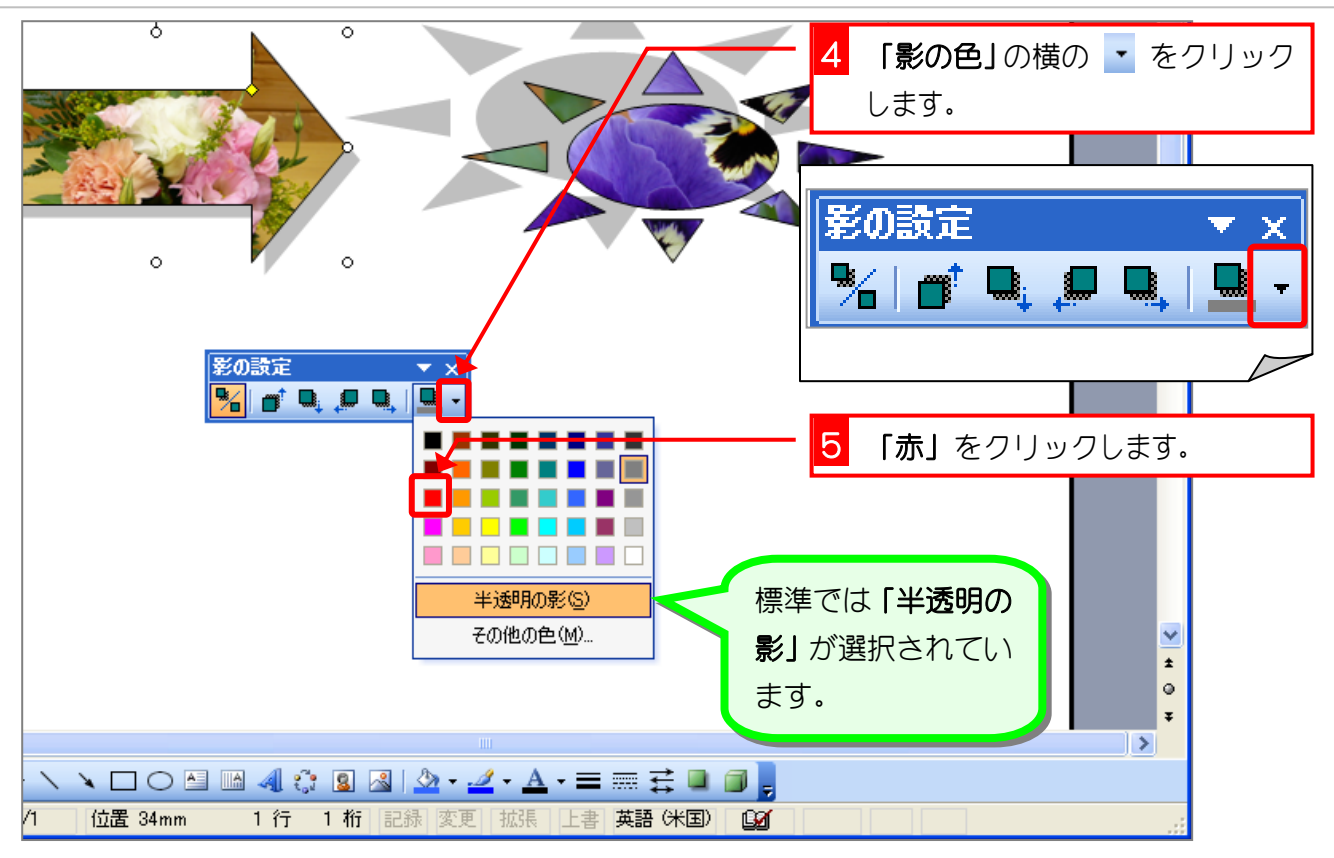

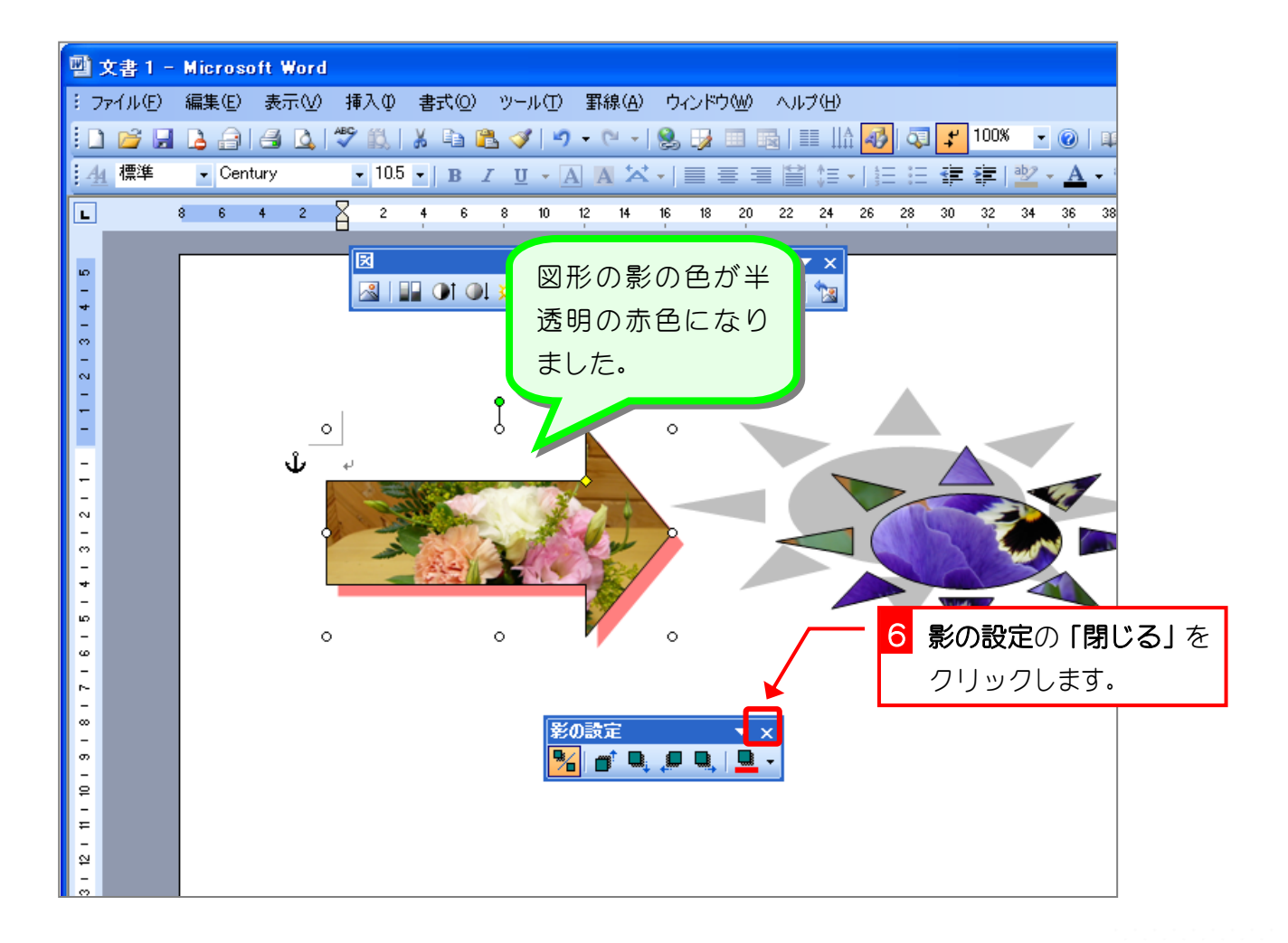

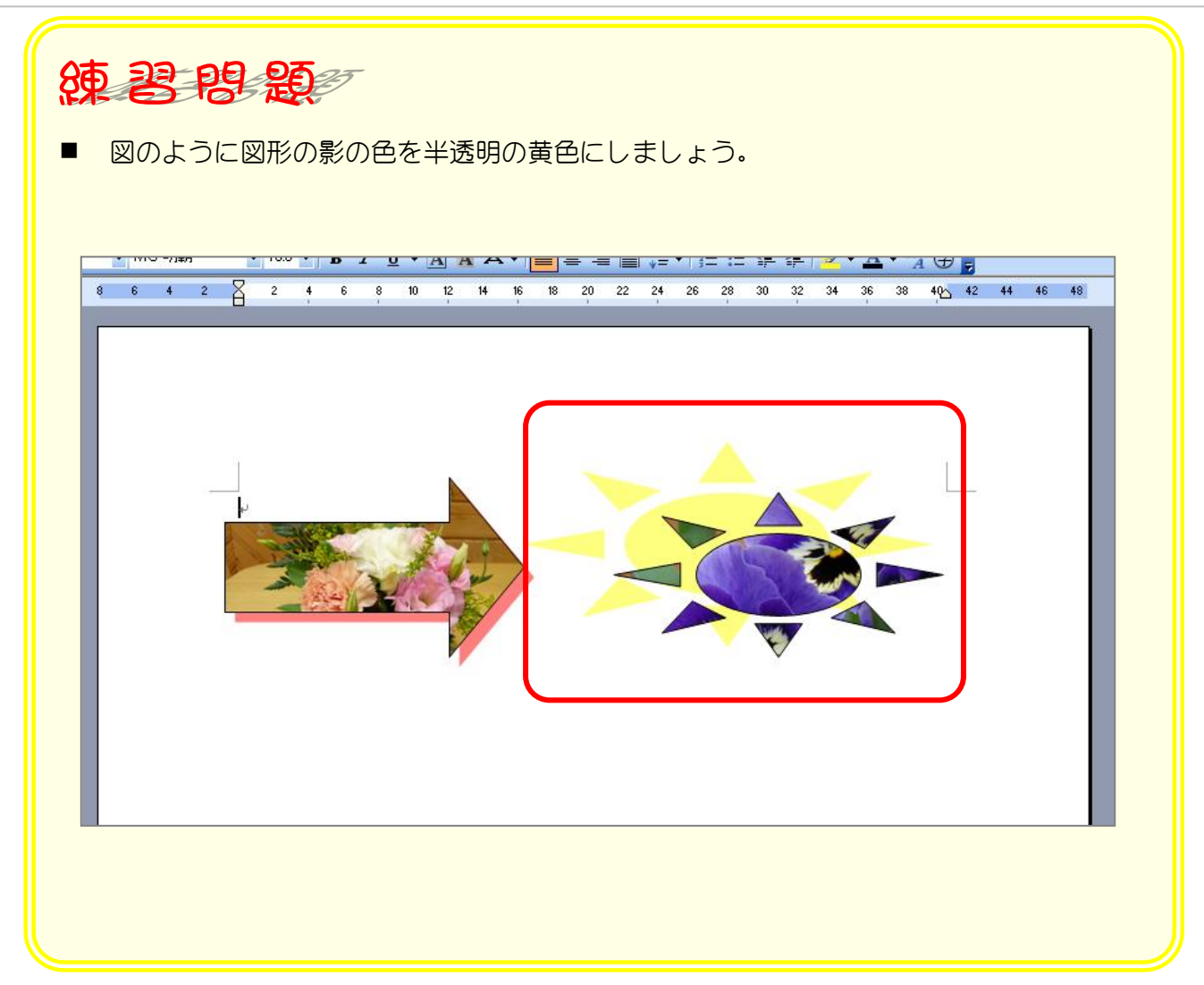

# STEP 11. 影の位置を調整する

### 1. 影の位置を右に動かしましょう

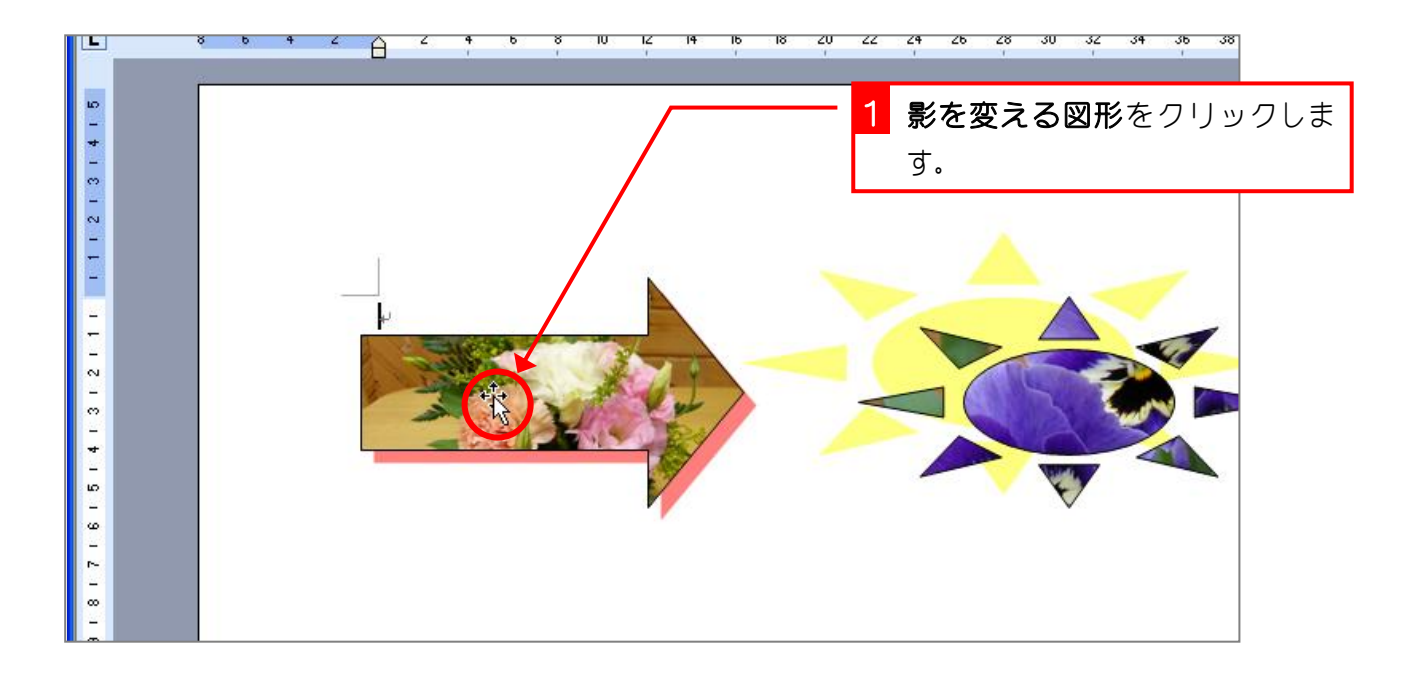

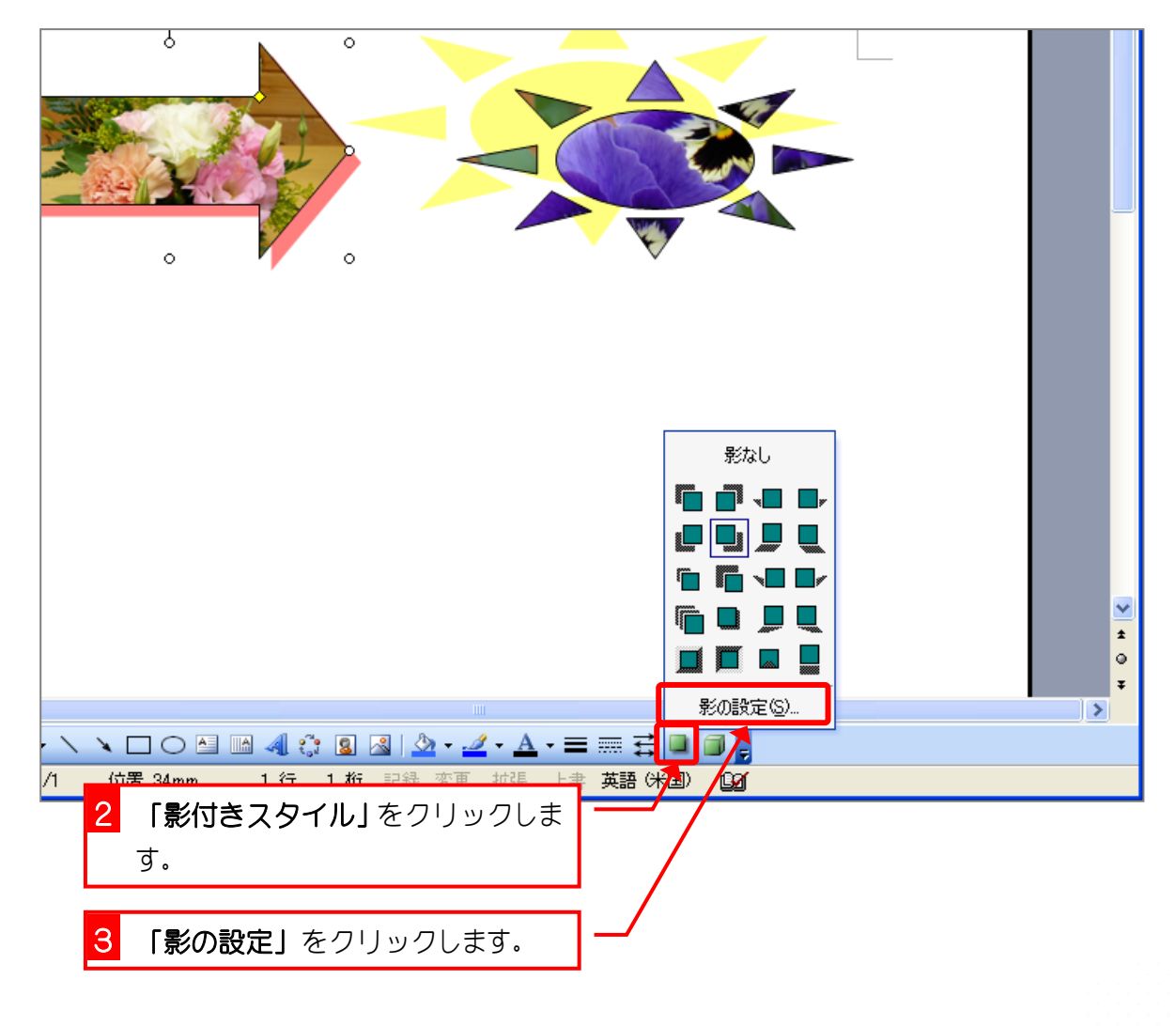

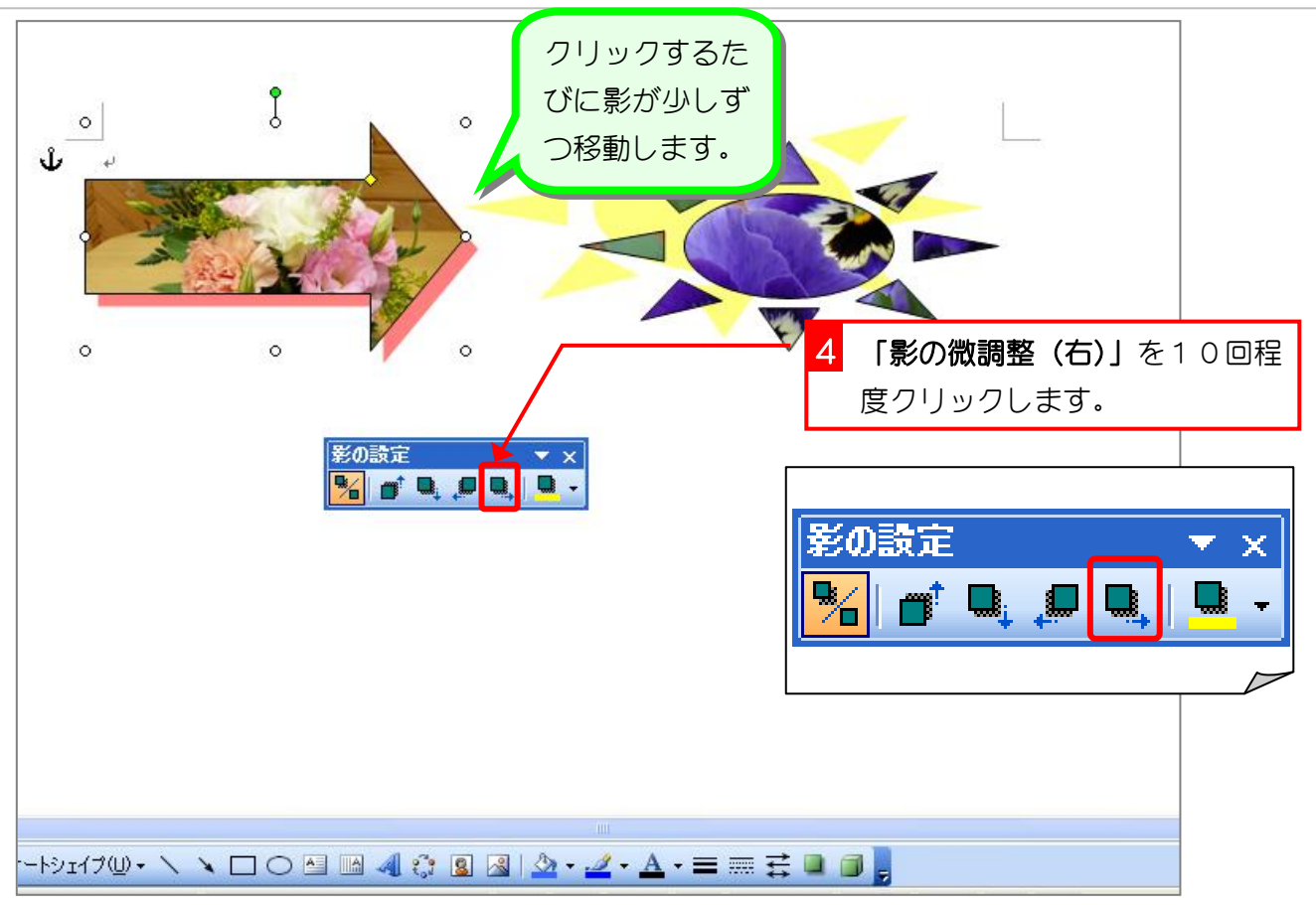

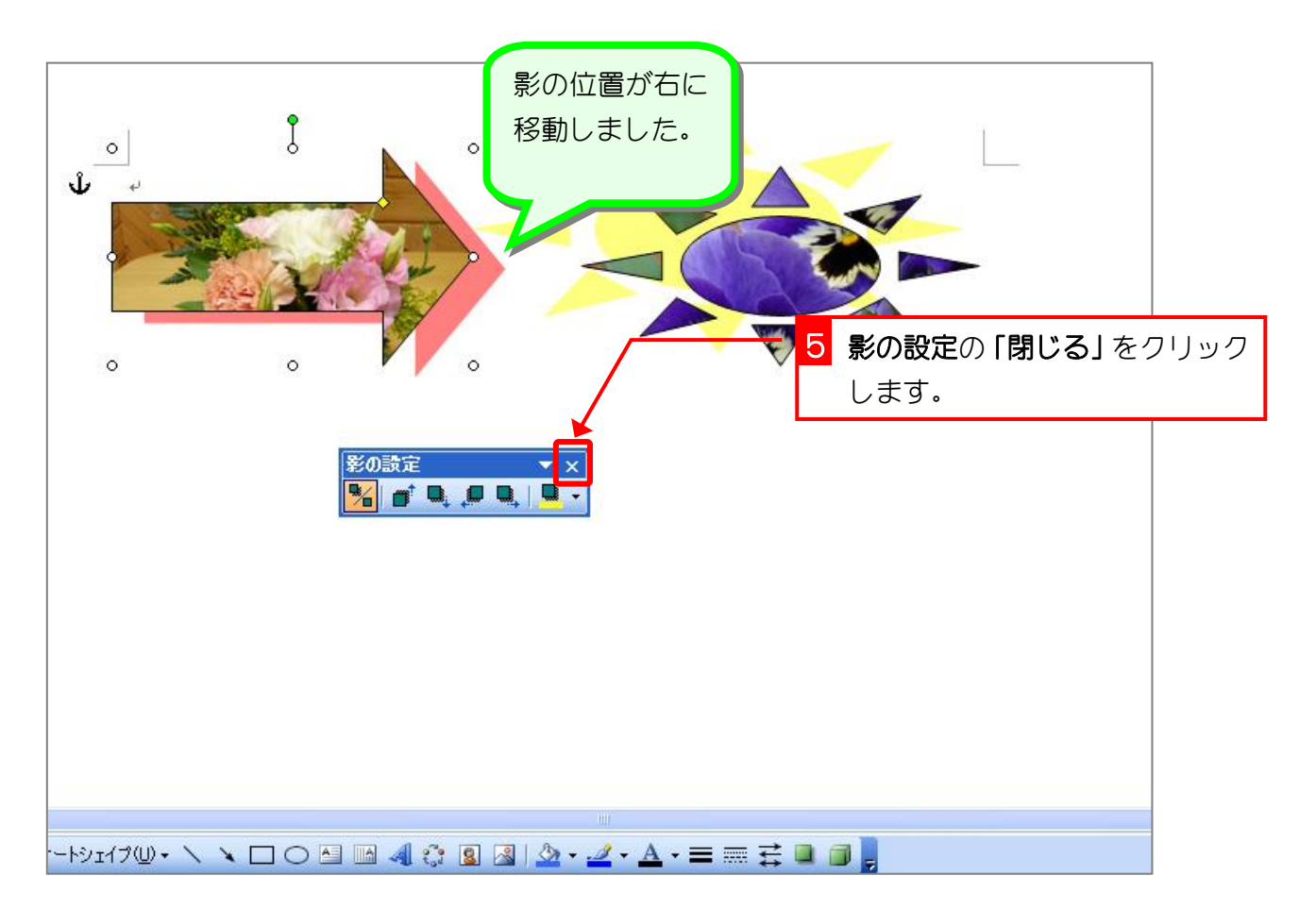